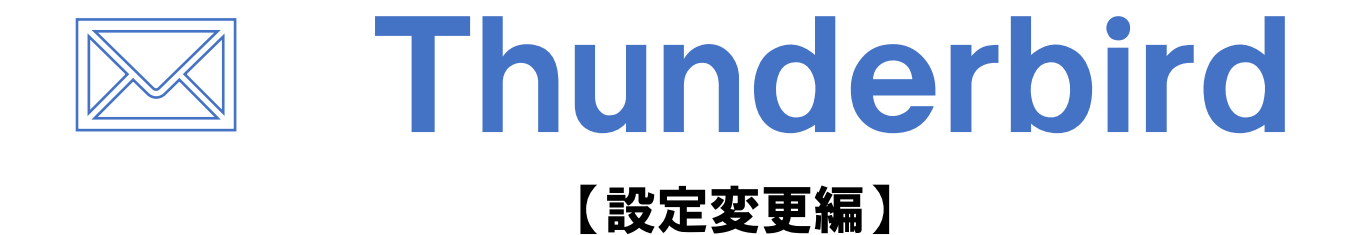

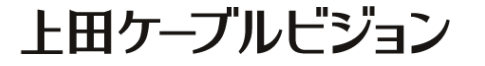

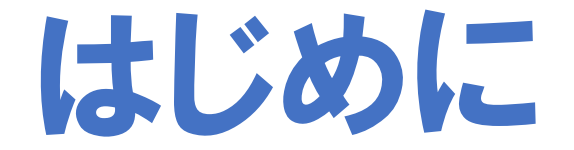

### メール設定前に 【設定項目表】 を準備し [メールアドレス]と [パスワード]をご確認ください

※ 設定項目表は最新の物をご用意ください

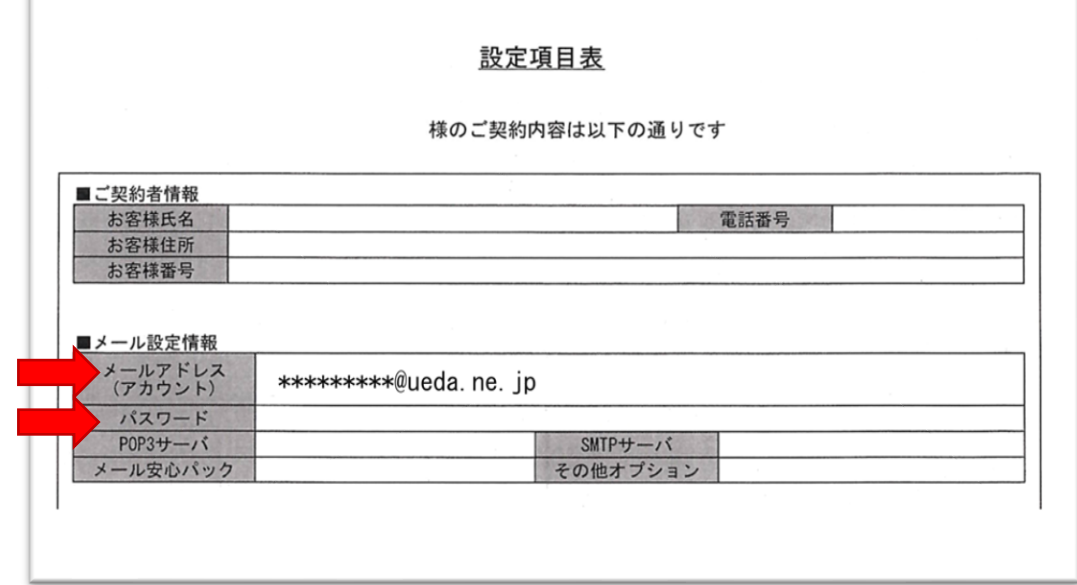

# Mozilla Thunderbirdを起動

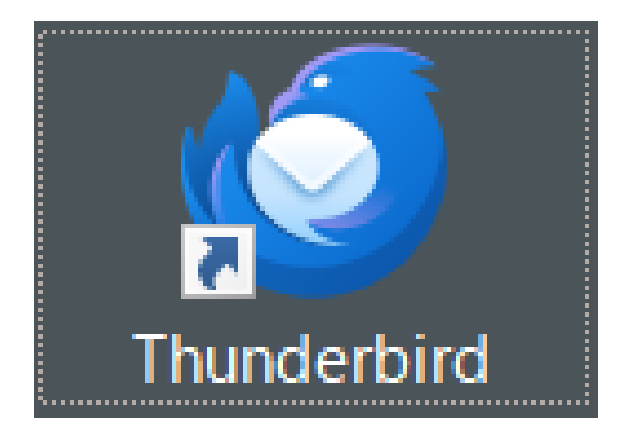

#### ※作業はパソコンをインターネットに接続した状態で行ってください

#### マニュアル作成時の確認環境 Mozilla Thunderbird 115.5.0(64 ビット)

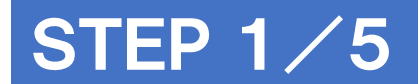

### メールアドレスの変更 ~アカウント設定画面を開く~

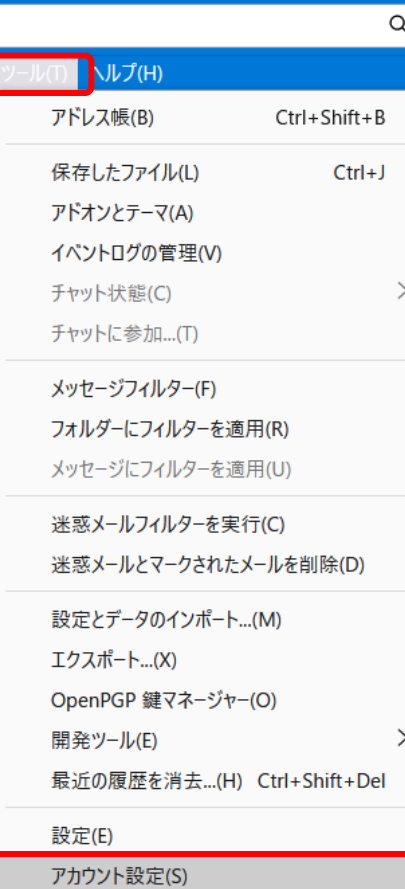

#### 上部メニューの [ツール]をクリック ツールメニューから[アカウント設定] をクリック

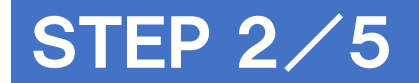

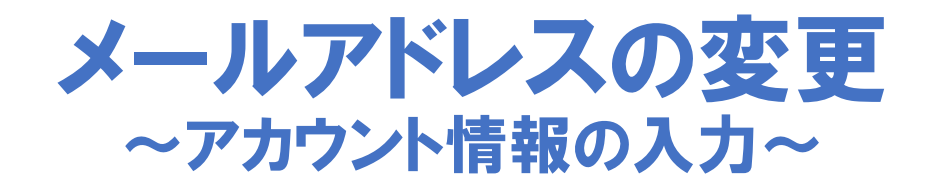

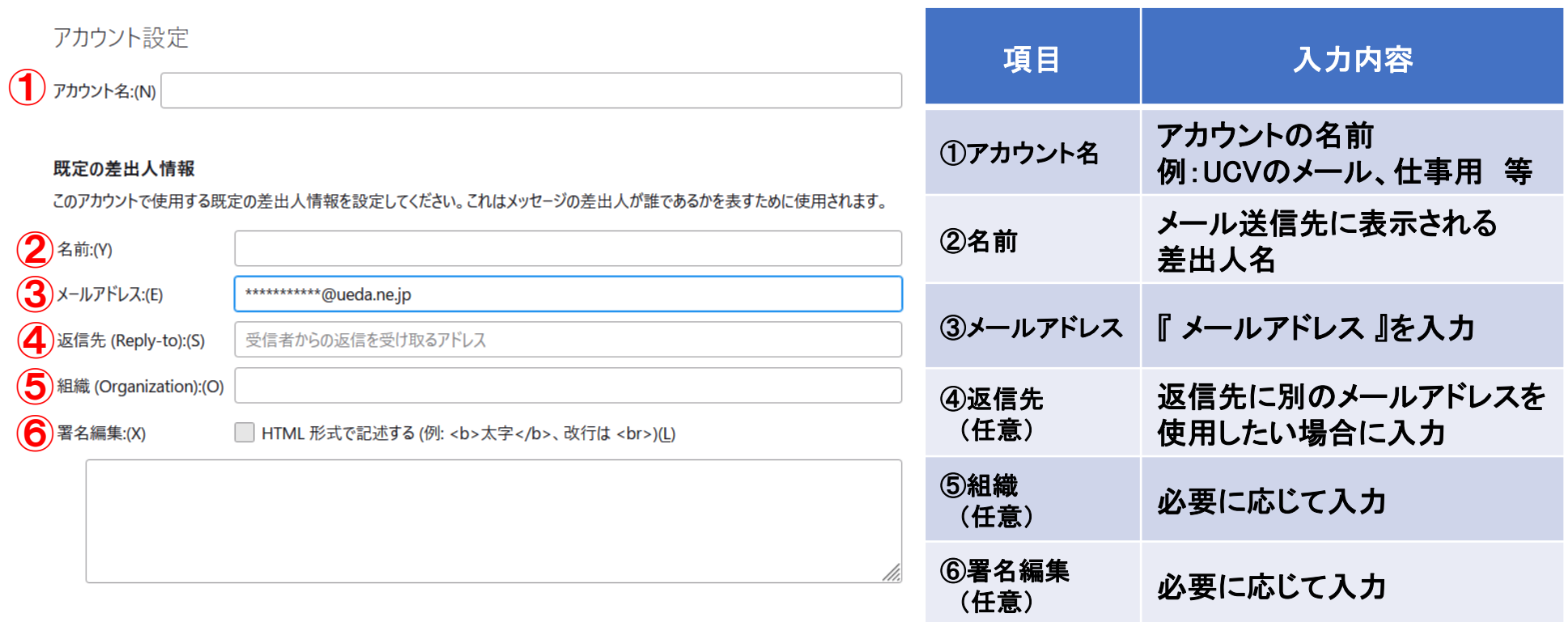

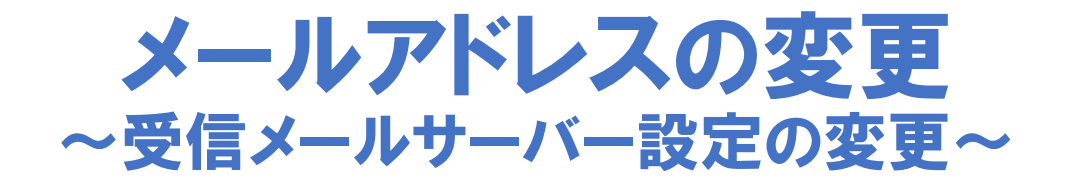

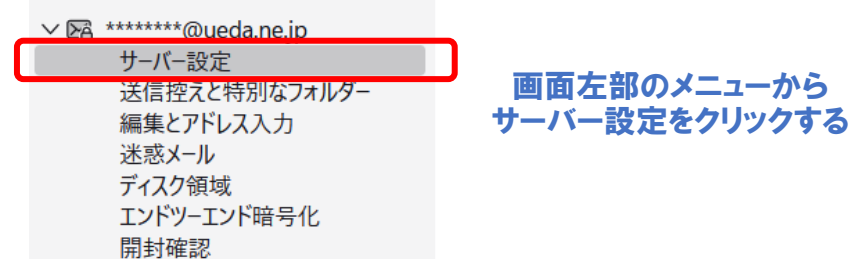

#### サーバー設定画面で下記のとおり入力する

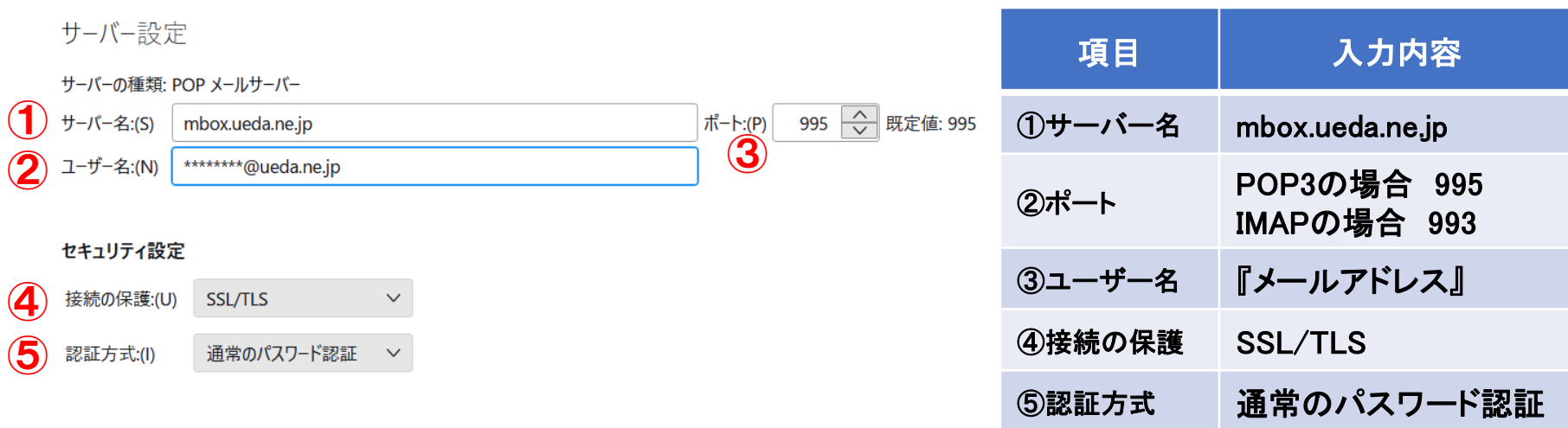

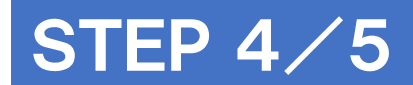

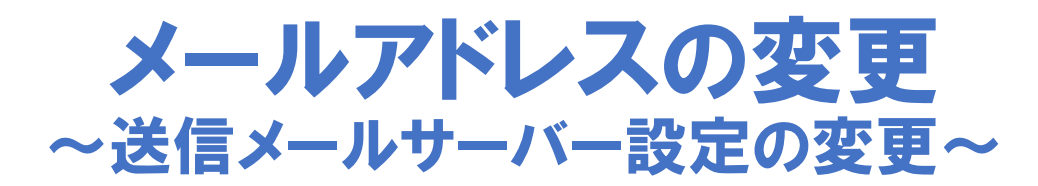

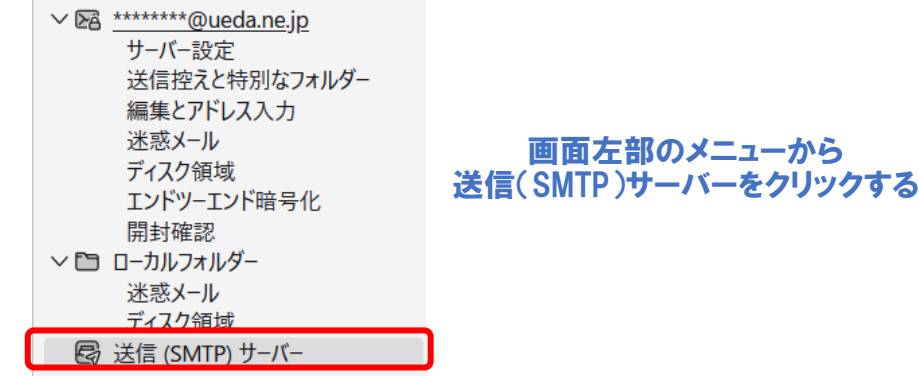

#### 送信(SMTP)サーバーの設定から 変更するアカウントを選択し、「編集」をクリック

送信 (SMTP) サーバーの設定

複数の差出人情報を管理している場合、使用する送信 (SMTP) サーバーをこのリストから選択できます。[既定のサーバーを使用する]を 選択すると、このリストの既定のサーバーを使用します。

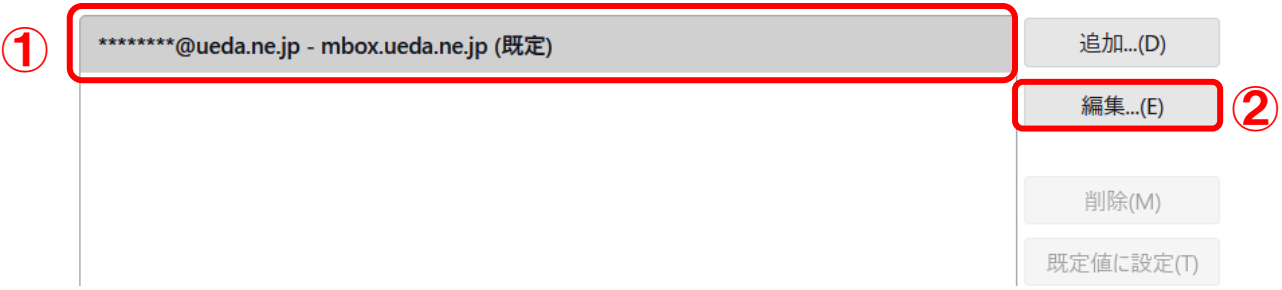

**STEP 5/5** 

メールアドレスの変更 ~送信メールサーバー設定の変更~

#### 送信(SMTP)サーバー設定画面で下記のとおり入力し「OK」をクリック

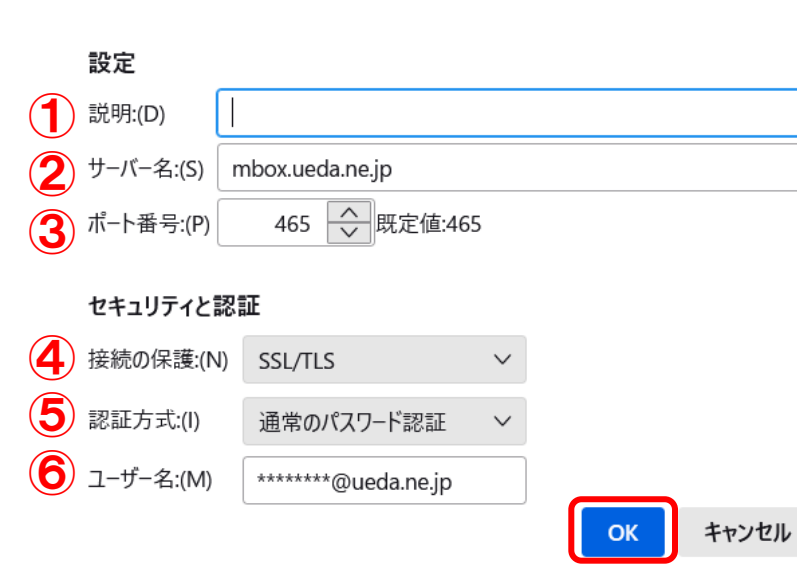

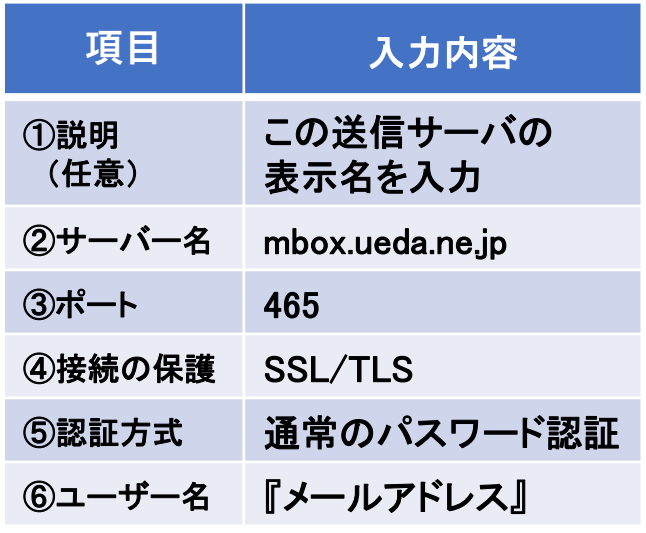

メールアドレスの変更設定は以上となります パスワードも変更する場合は次のページにお進みください。 設定完了後は必ずテストメールを行い、メールの送受信をチェックしてください ⇒ 12ページ

/i.

送信 (SMTP) サーバー

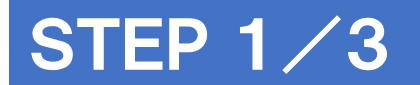

### パスワードの変更 ~保存されているパスワード設定画面を開く~

上部メニューの [ツール]をクリック ツールメニューから[設定] をクリック

画面左部のメニューから プライバシーとセキュリティをクリック

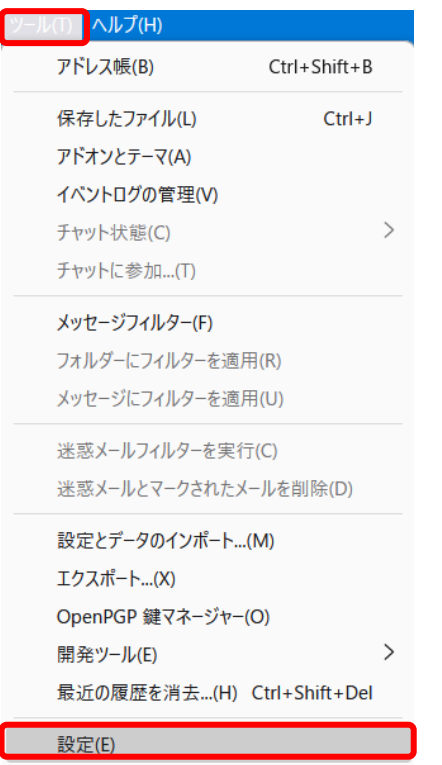

アカウント設定(S)

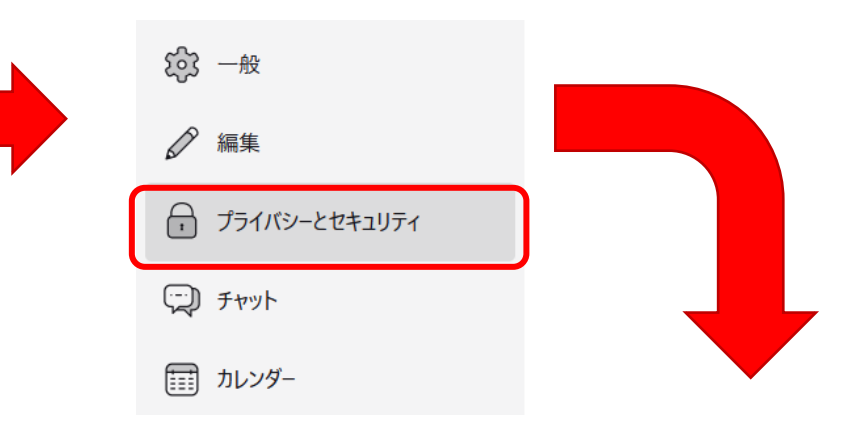

#### パスワードの項目より「保存されているパスワード」を開く

パスワード

Thunderbird で利用するすべてのアカウントのパスワードを保存できます。

保存されているパスワード...(S)

マスターパスワードを使用すると、保存されたすべてのパスワードが保護されます。ただし、セッションごとに入力を求められます。

□ マスターパスワードを使用する(U)

マスターパスワードを変更...(C)

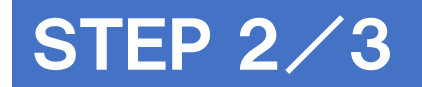

 $\tau$ 

 $\sim 10^{-1}$ 

### パスワードの変更 ~保存されたパスワードを表示させる~

#### 保存されたログイン情報にて 「パスワードを表示する」をクリック

保存されたログイン情報

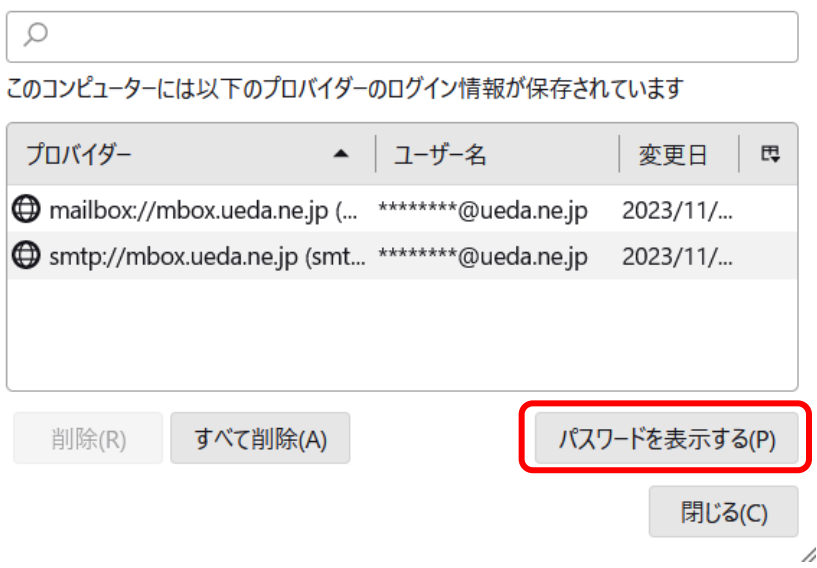

#### 確認のダイアログで「はい」をクリック

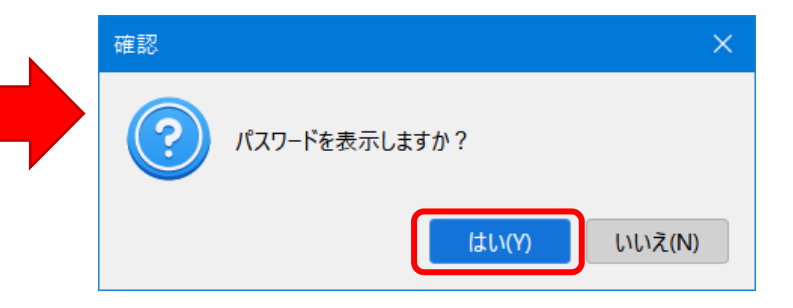

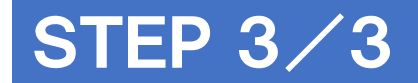

### パスワードの変更 ~保存されたパスワード情報を変更する~

#### パスワード欄をダブルクリックし、内容を変更します

保存されたログイン情報

保存されたログイン情報

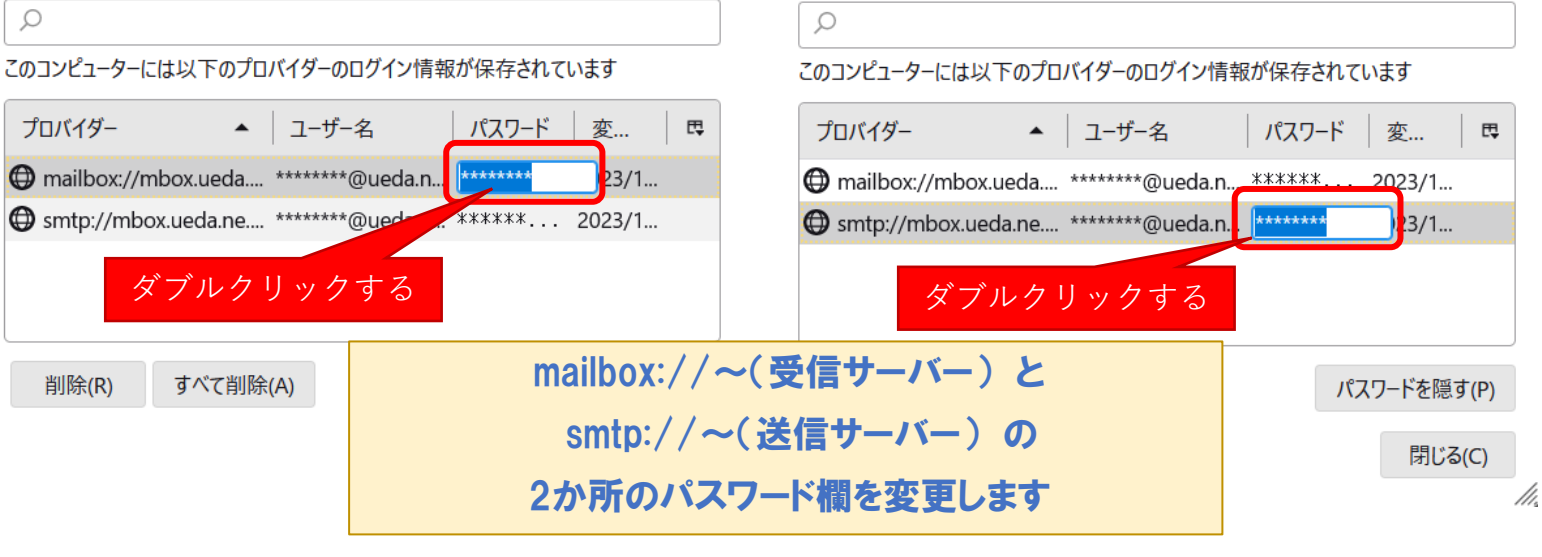

パスワードの設定は以上となります 次のページにお進みいただき、テストメールでメールの送受信をチェックしてください

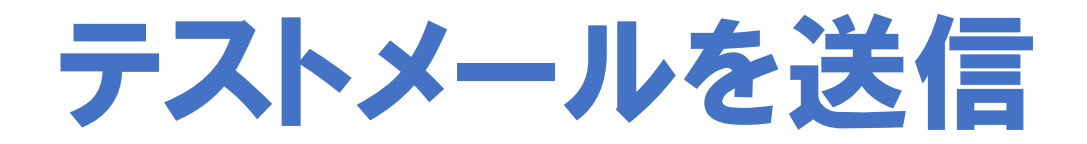

#### 画面左上の「+メッセージ作成」をクリックする

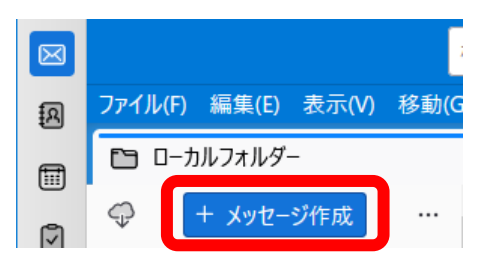

#### 設定したメールアドレスから同じメールアドレス宛にメールを送信する

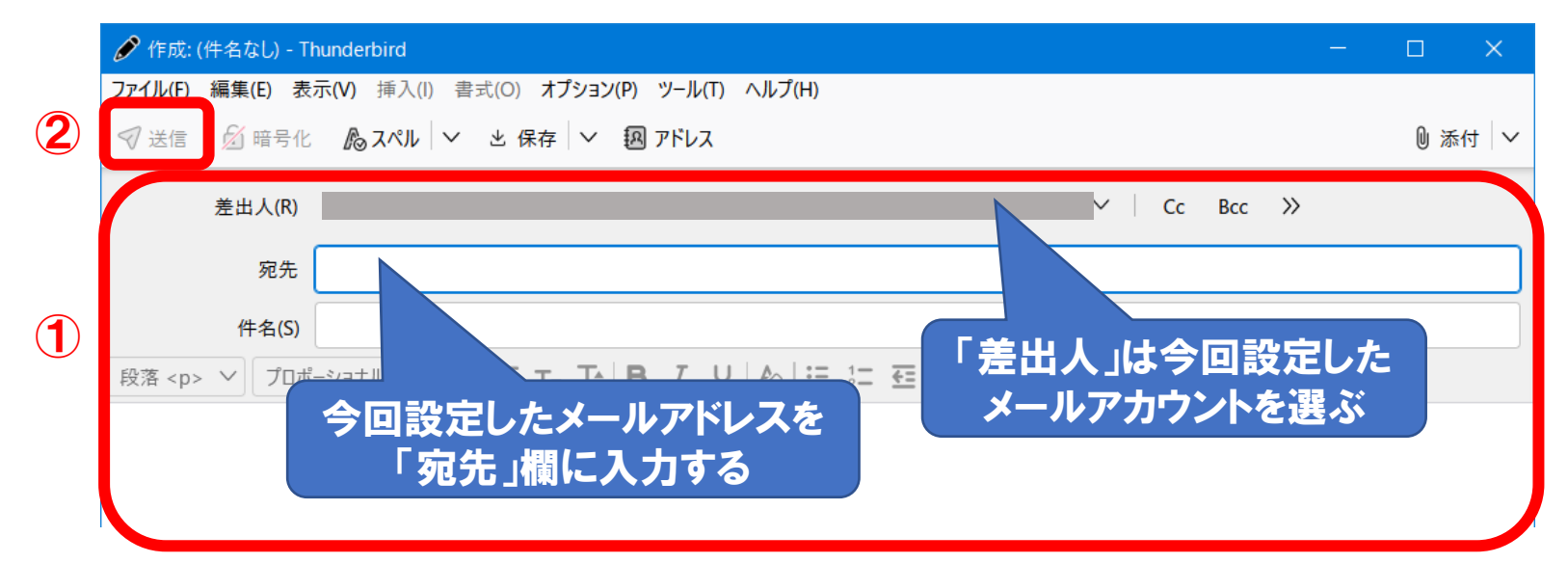

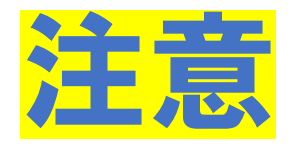

# 「メッセージの送信エラー」が表示されたとき

### [ OK ]をクリックし、セキュリティ例外の追加設定を行います

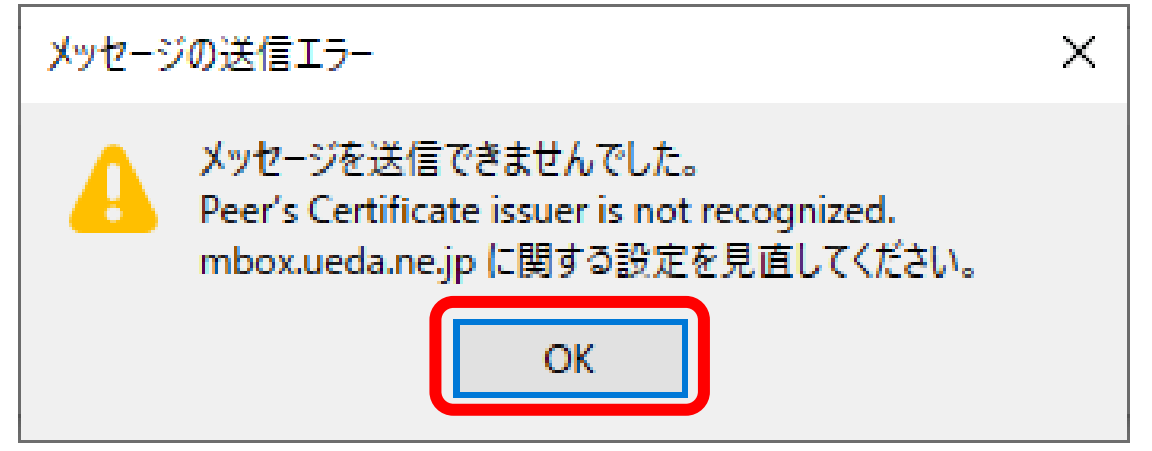

※ セキュリティ例外の追加画面が表示されない場合は各種設定を確認してください

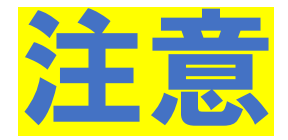

# 「セキュリティ例外の追加」が表示されたとき

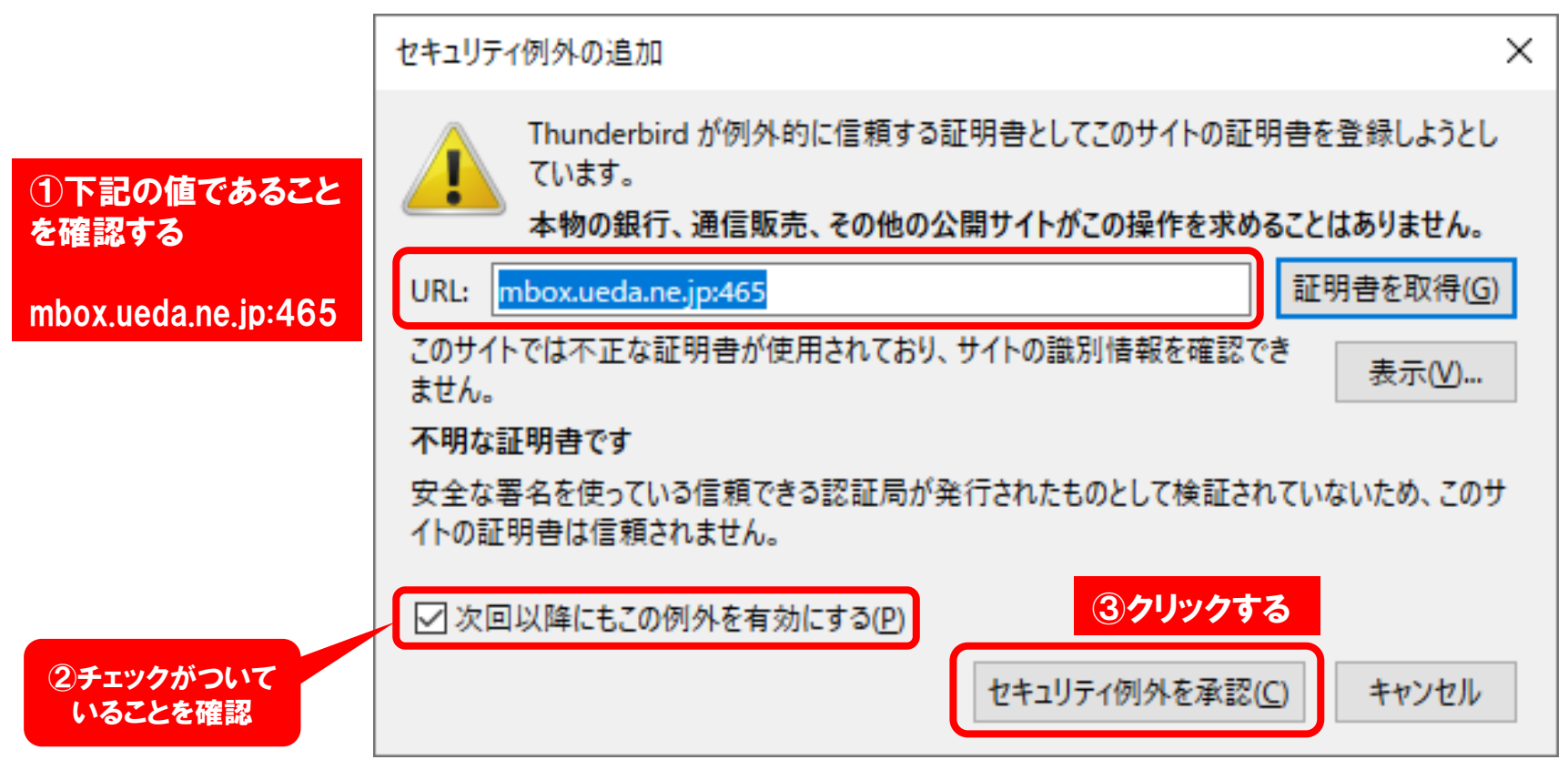

## メール受信(雲と矢印のアイコン)をクリック 送信したテストメールの受信を確認して 設定完了です

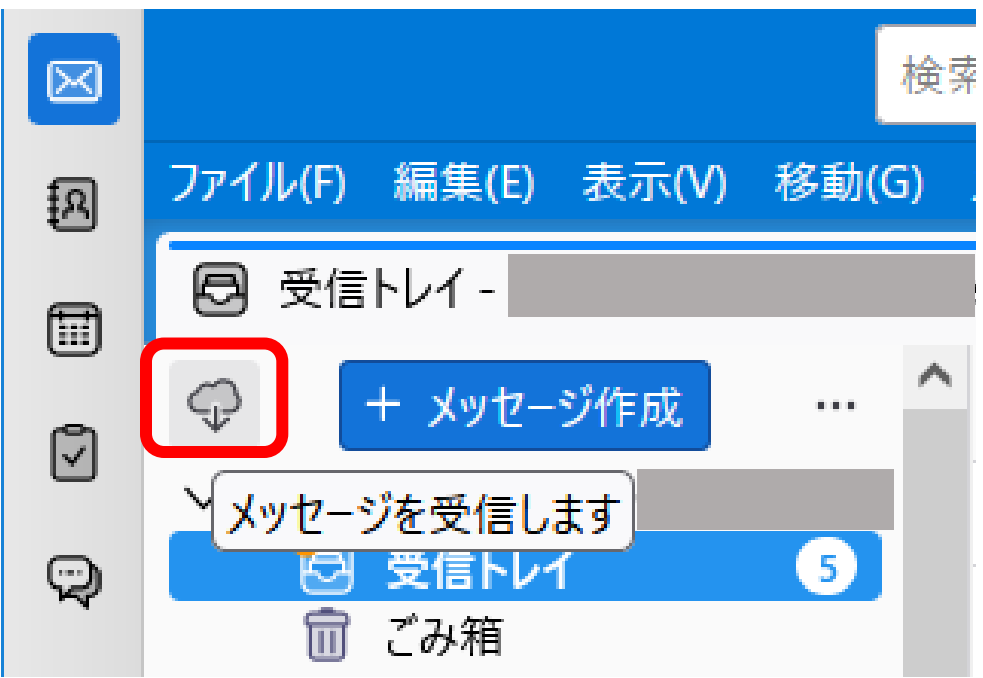

**以 上**